## **Outside Activity Questionnaire Digital Signature Instructions**

- 1. Click on the Employee Relations web page, Ethics tab at: http://www.ramapo.edu/er/?Ethics=open
- 2. Under the Forms section, click on Outside Activity Questionnaire.
- 3. The file will open in Adobe Reader. Before you complete the form, save a blank copy of the form to your desktop as name-2018 (ex. jfaber-2018). If you do not complete this step, the digital signature fields will not appear. Next, open the form you just saved to your desktop.
- 4. Click on the blue areas to type your response, or press the Tab key to go to the next question.
- 5. When you reach the last page of the document, click the blue area above "Employee Signature".

Please note the red flag on the top right of the blue area. If you do not see this, you will be unable sign the form using a digital signature.

I certify that the above employment, if any, does not:

- a) Constitute a conflict of interest,
- b) Occur at a time when I am expected to perform my work for Ramapo College,
- c) Diminish my efficiency in performing my work at Ramapo College

I further certify that this questionnaire contains no willful misstatement or fact or omission of material facts and that after it is submitted, any future activity subject to disclosure will be reported before I engage in such activity.

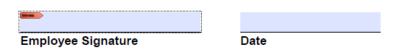

6. For those who are familiar with and often use a digital signature, there is no need to create a new one. The following box will appear. You will be asked to "Choose the Digital ID you that you want to use for signing". Click the "Continue" button then enter your password.

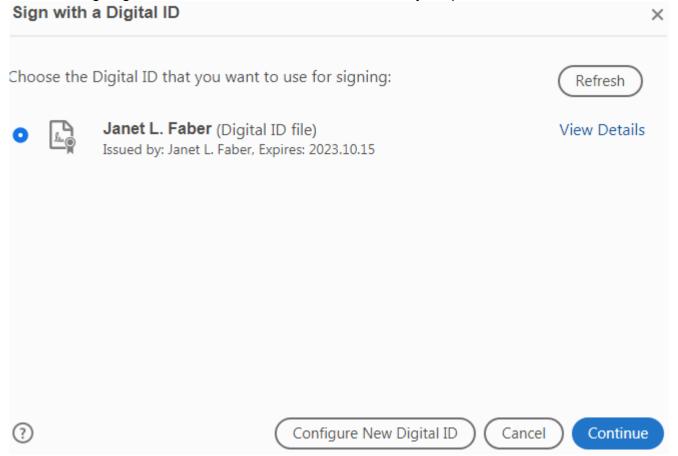

7. If you do not already have a digital ID, the following box will appear. Click on "Configure digital ID".

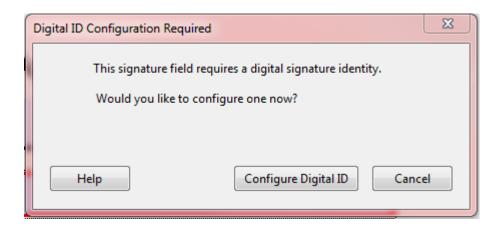

8. The following box will appear. Select "Create a new Digital ID" followed. Next, click the "Continue" button.

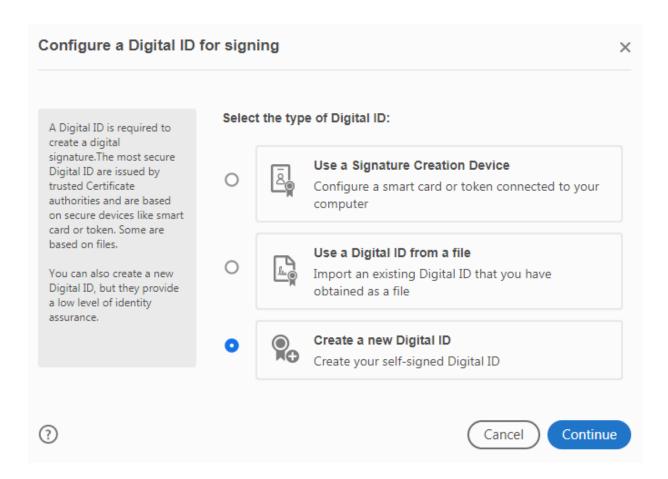

9. The following box will appear. Click on "Save to file" followed by the "Continue" button.

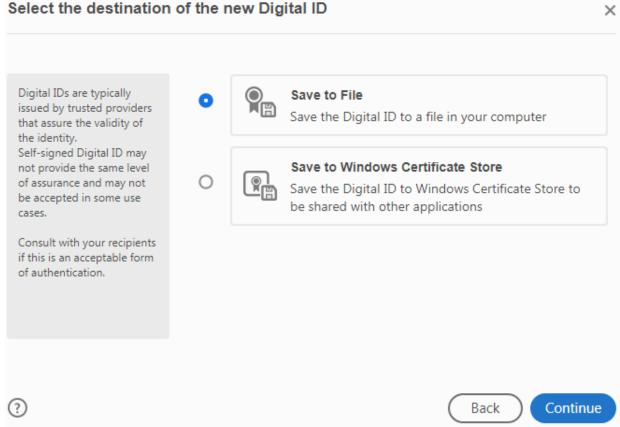

10. Complete the blank areas with your information. Next, click the "Save" button.

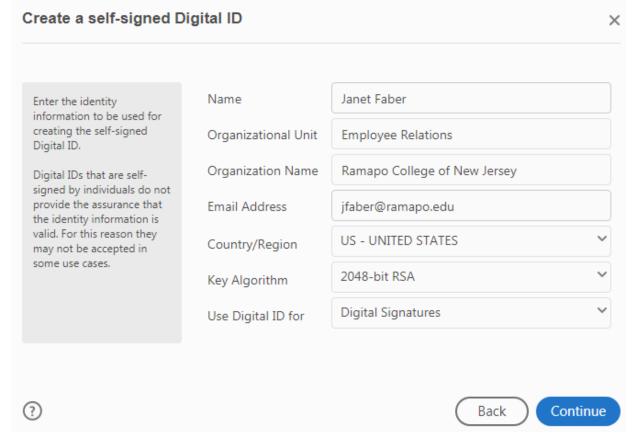

11. Enter a password for your digital ID twice and click the "Save" button.

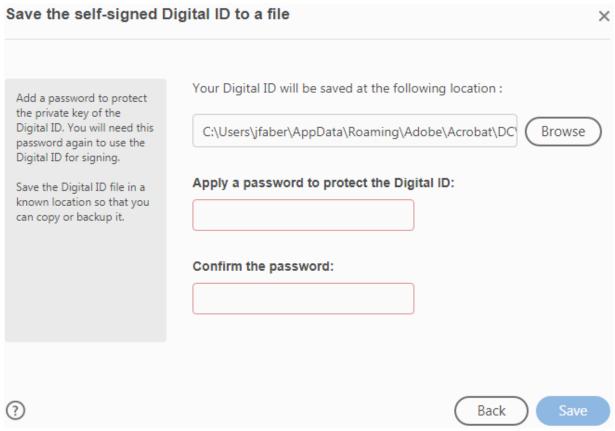

12. Enter your password to insert the signature into the document and click on the "Sign" button.

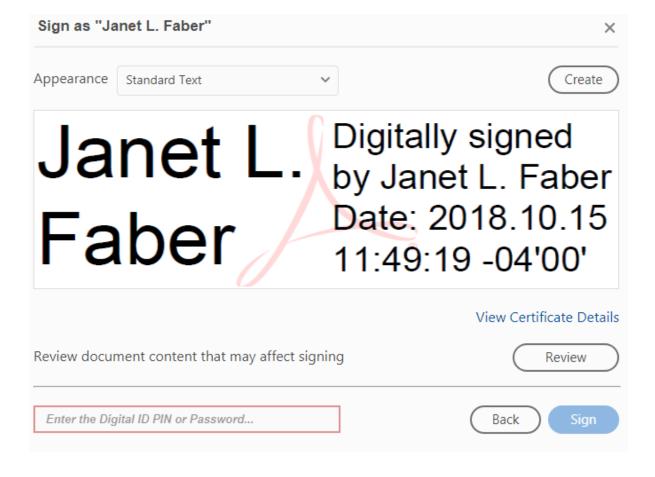

13. Next, you will be asked to save the document. Please change the name of your document to your name (ex. Jfaber-2014) and save it to your desktop.

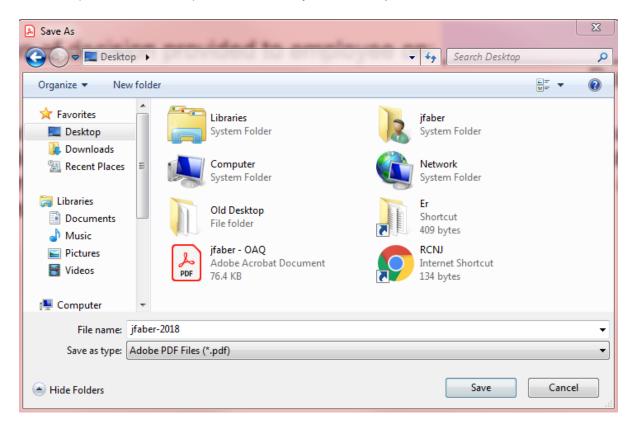

14. Lastly, you will need to email the completed document that you saved to your desktop to your supervisor.